This will show you how to get your rtmp url when EWP does not populate it or in other words fill in the fields..

After uploading video to amazon EWP is supposed to fill in the 2 fields and give you a rtmp url and a https url. Sometimes it does not fill in at all and leaves them blank and other times it fill it partially and leaves out the the cloudfront and s3 bucket locations. Below is an example of a partially filled url.

rtmp:///cfx/st/videofilename.mp4

Notice how there is no cloudfront ID.. It should look like this.

rtmp://yourID.cloudfront.net/cfx/st/Videofilename.mp4

I want you to copy the whole highlighted url above and paste it into a text file to use later and make it your event url..

OK now for the good stuff.

## 1. You are gonna need to log into your amazon s3 account

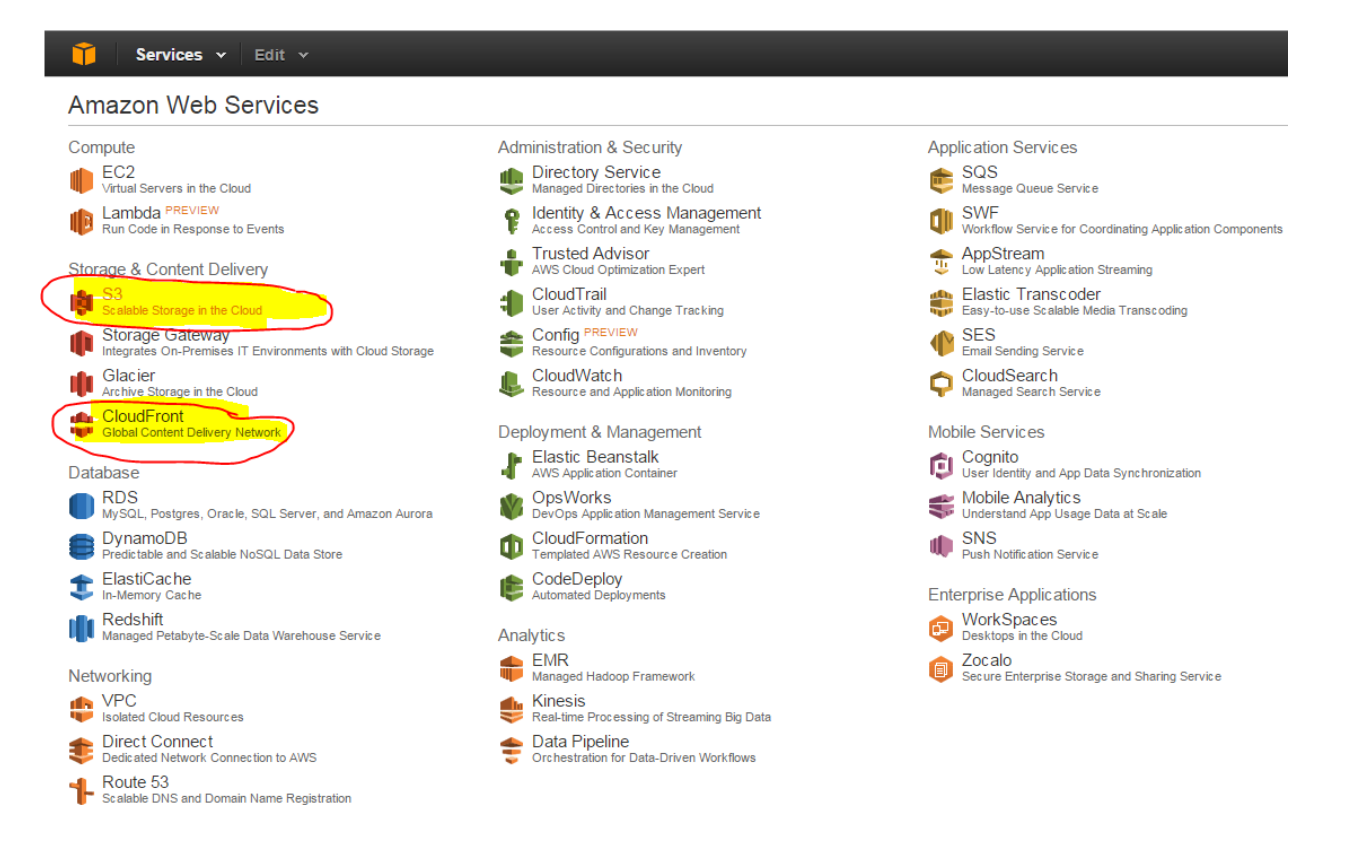

## Open S3 and cloudfront into new tabs..

Inside your S3 you should see the bucket folder created by EWP, click on it to open it up.

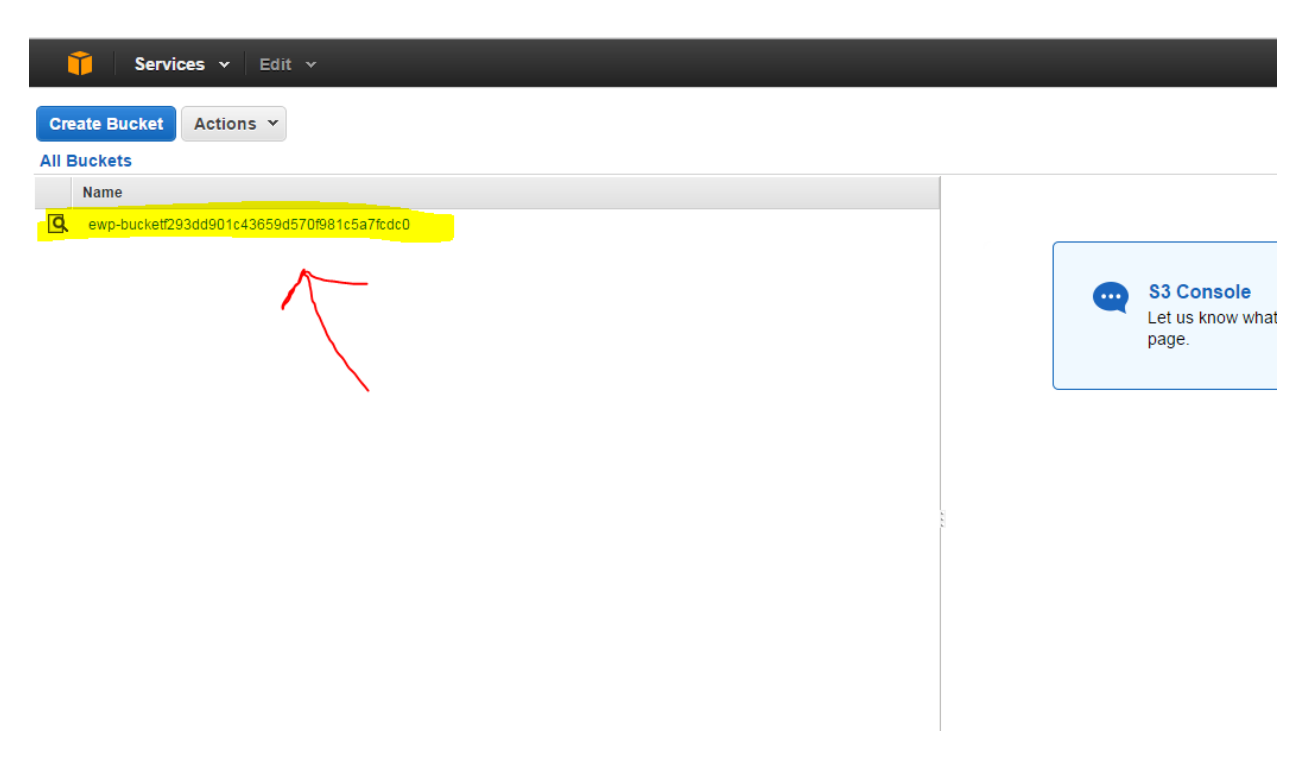

Inside that bucket should be your uploaded video.. Right the video to do 2 things.

- 1. make it public if it is already not
- 2. go into properties to get your https url needed

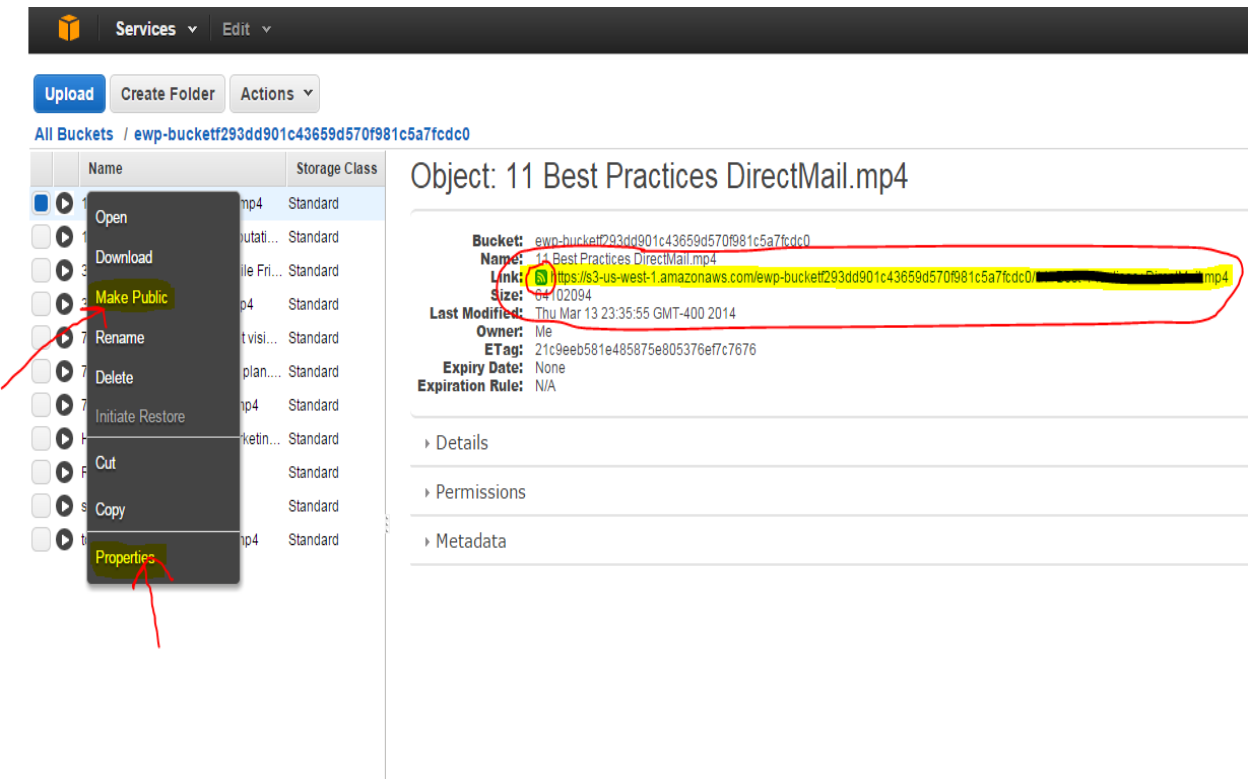

Copy the whole https url like you see above and paste it into the saved text file from earlier. You will need this to then paste into EWP mobile field.

If you hover over the symbol next to that https url it should make a pop up saying public or private. It needs to be public to play.

Also after we are done here all you need to do now is go into this EWP bucket and click the upload button to get video into this EWP bucket and repeat making it public and copying url.

OK, now for the cloudfront....

Inside cloudfront you will see an rtmp distribution created by EWP.

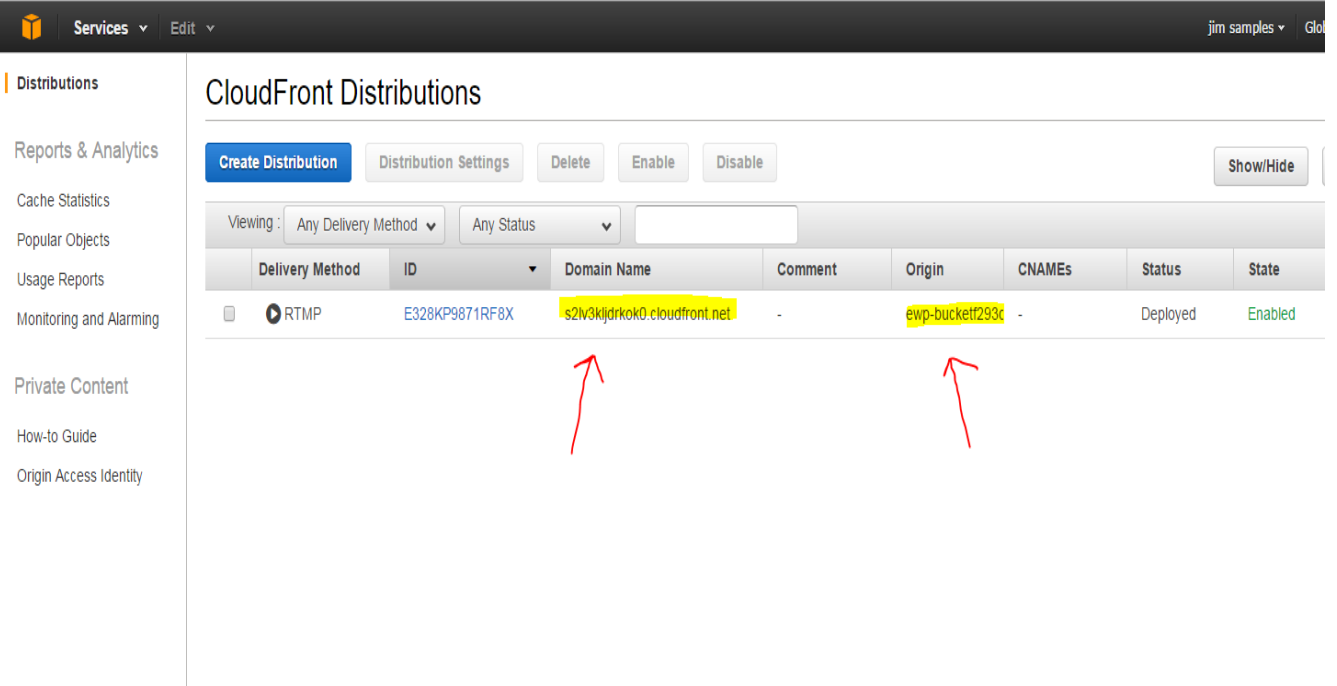

Copy the domain name that is associated with the EWP bucket origin.. Then paste into text file. Now time to put it all together.

If you know anything about folders and filing, the forward slashes separate filenames and locations.

Add your cloudfront domain name in place of yourID.cloudfront.net Then at the end of your https url you saved is the videofile to be copied in place of Videofilename.mp4

## rtmp://yourID.cloudfront.net/cfx/st/Videofilename.mp4

Make sure there there are no spaces between names and slashes..

Now take the modified rtmp url you just did and paste it into the event field.

Now take the https url and paste it into the mobile field.

It should all work so go make more video events about your niche and enjoy..